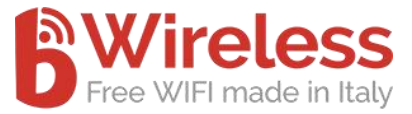

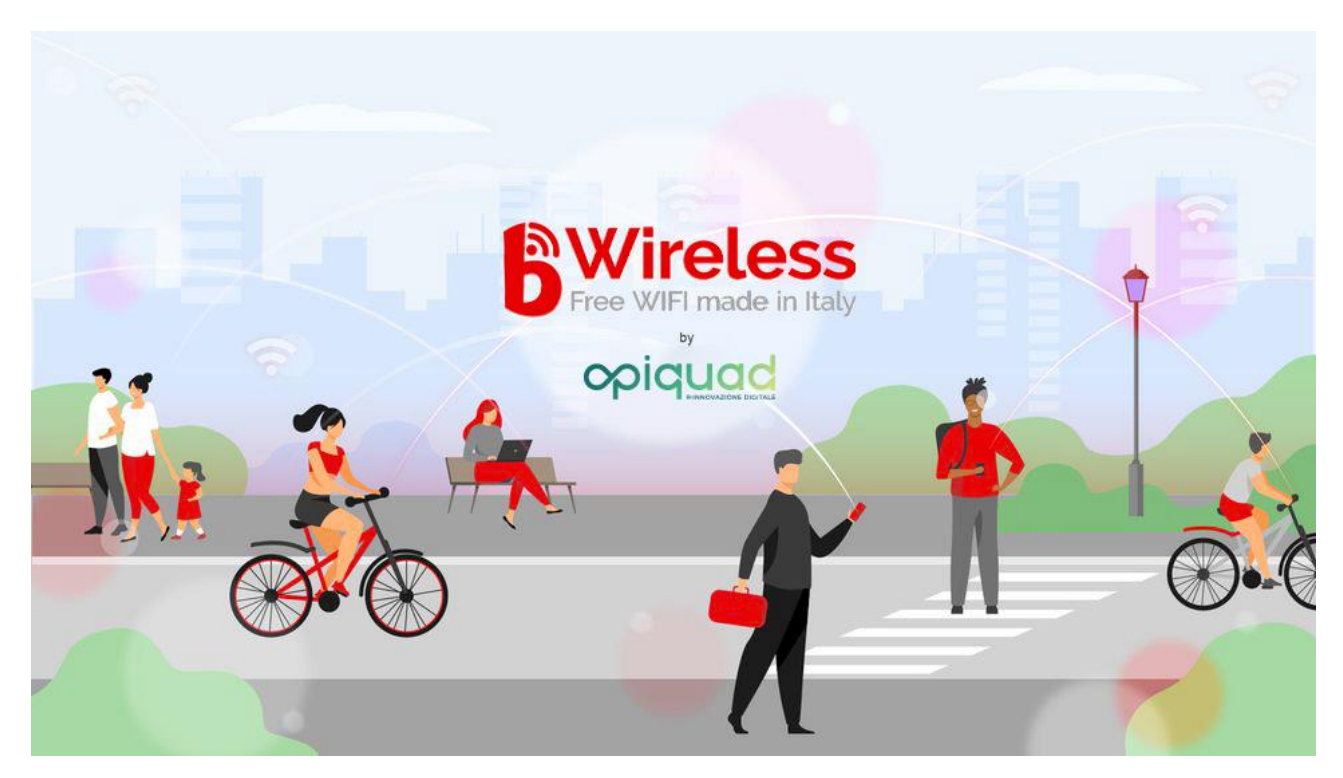

## **bWireless**  è in prodotto interamente sviluppato in Italia da COIQU R-INNOVAZIONE DIGITALE

# SICURO, FACILE, AFFIDABILE IN ITALIANO

## MANUALE UTLIZZO

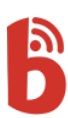

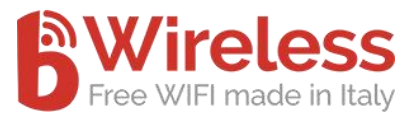

#### Sommario

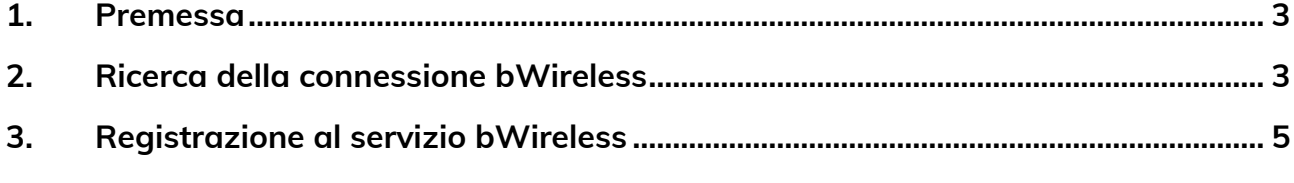

*Revisione marzo 2022*

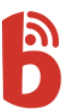

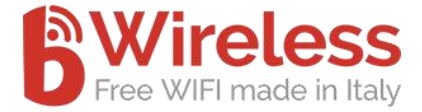

#### <span id="page-2-0"></span>**1. Premessa**

Guida introduttiva all'utilizzo della rete libera **bWireless**.

La rete **bWireless** permette di navigare gratuitamente a seguito di registrazione obbligatoria, connettendosi agli hotspot presenti sul terrirorio.

### <span id="page-2-1"></span>**2. Ricerca della connessione bWireless**

Verificare la copertura del segnale.

Aprire la gestione delle reti Wireless sul PC / Tablet / Smartphone e verificare che sia presente la rete **bWireless.**

Esempio di PC

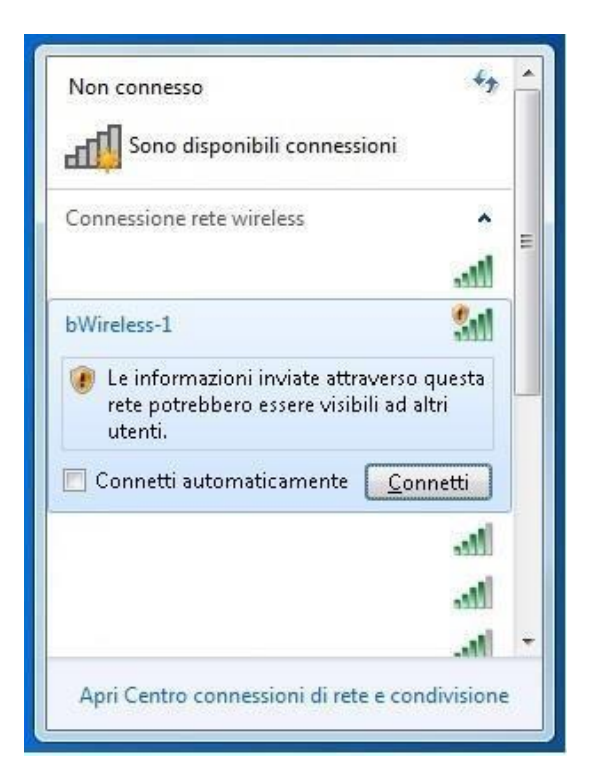

In seguito cliccare il tasto **Connetti** e assicurarsi che la connessione sia avvenuta.

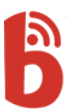

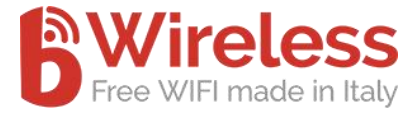

#### Esempio:

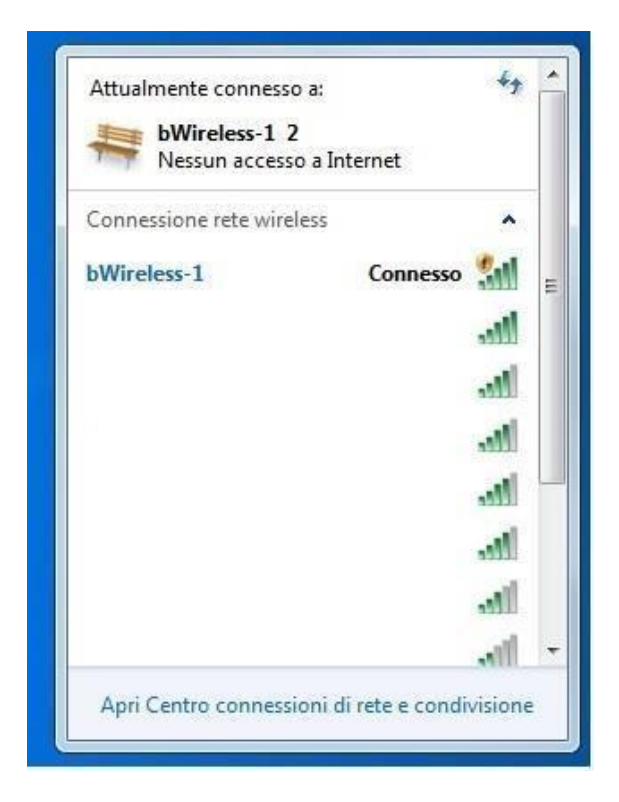

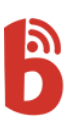

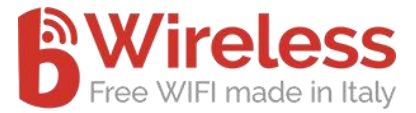

### <span id="page-4-0"></span>**3. Registrazione al servizio bWireless**

Aprendo una qualsiasi pagina web si verrà reindirizzati sulla pagina di Login.

Esempio:

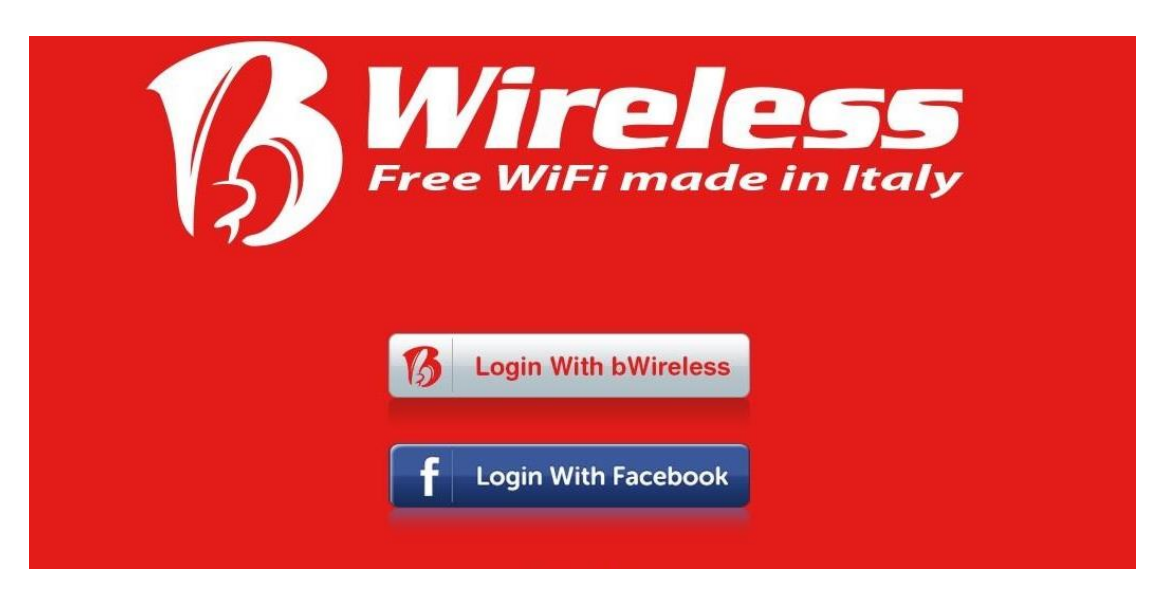

Per effettuare l'accesso al servizio **bWireless** si può utilizzare il **proprio account di Facebook** oppure utilizzare l'account di **bWireless**.

Per effettuare il login con **Facebook** premere il pulsante:

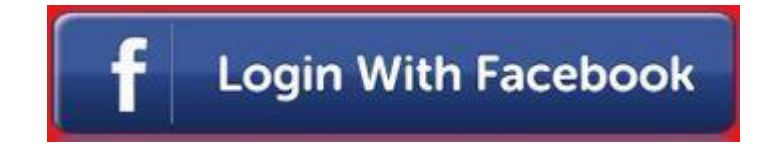

Seguire le indicazioni di Facebook per proseguire.

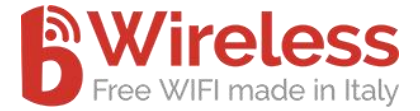

Per effettuare il login con **bWireless** premere il pulsante:

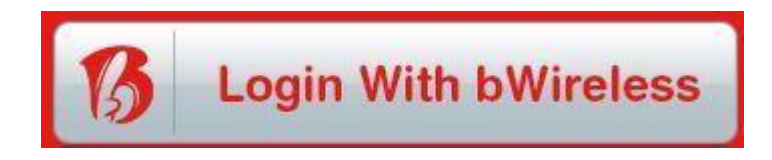

Si aprirà la seguente pagina, dove si inserire le proprie credenziali e poi premere **LOGIN.**

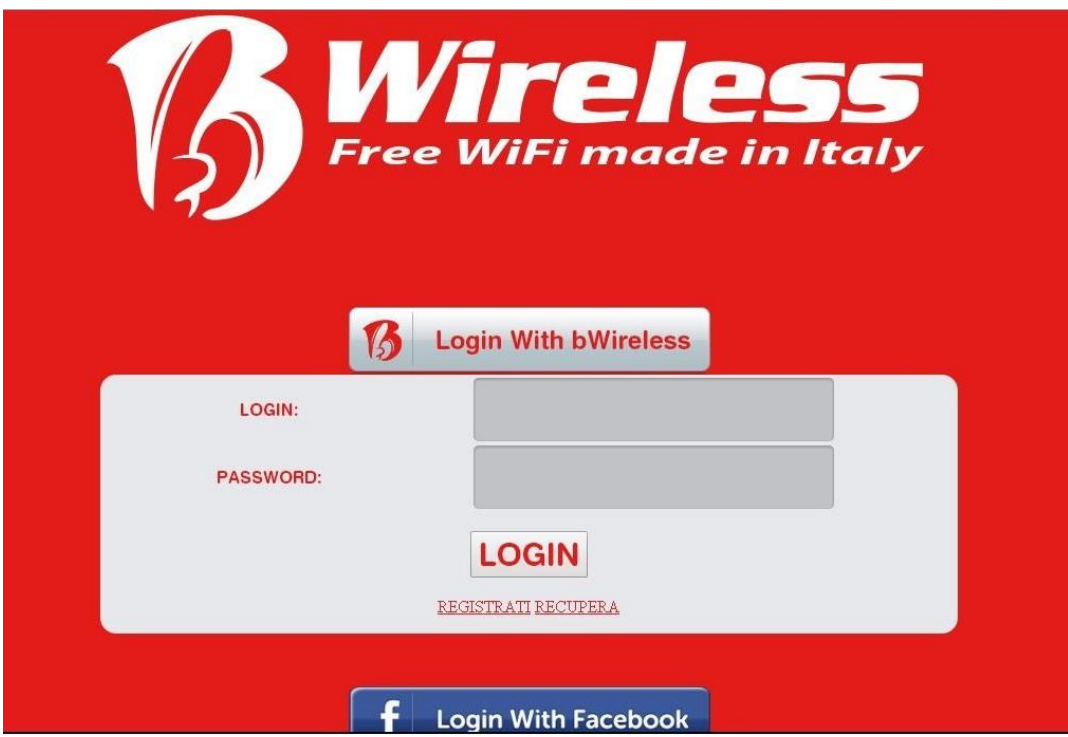

**Se non ci si è registrati,** è necessario effettuare la registrazione al servizio.

Per effettuare la registrazione cliccare sul link.

#### **"REGISTRATI"**

Eseguendo questa azione comparirà la seguente scheda da compilare per effettuare la registrazione:

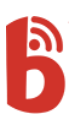

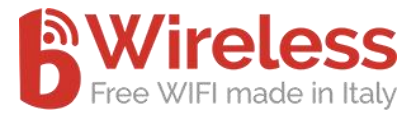

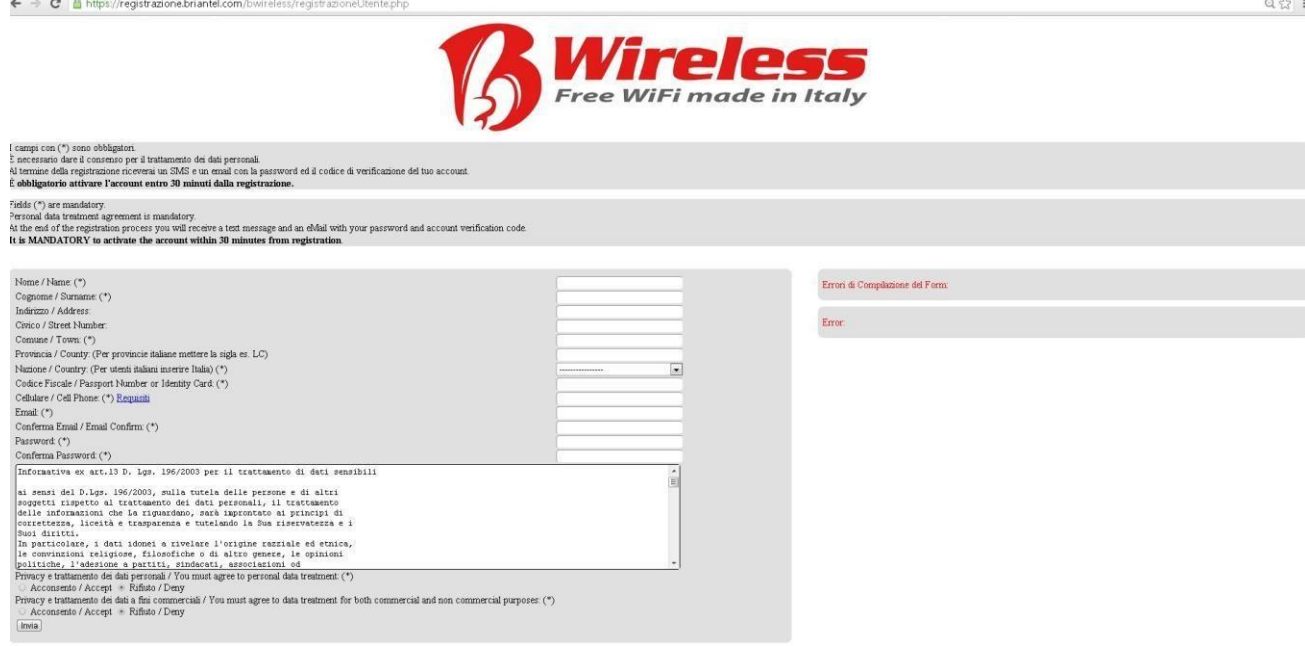

Al termine della compilazione cliccare su **"Invia".**

Dopo pochi secondi arriverà un **SMS sul numero telefonico** inserito nel form **e una email, con il Codice di Verifica** e i dati d'accesso alla rete **bWireless**.

In seguito comparirà automaticamente la seguente pagina:

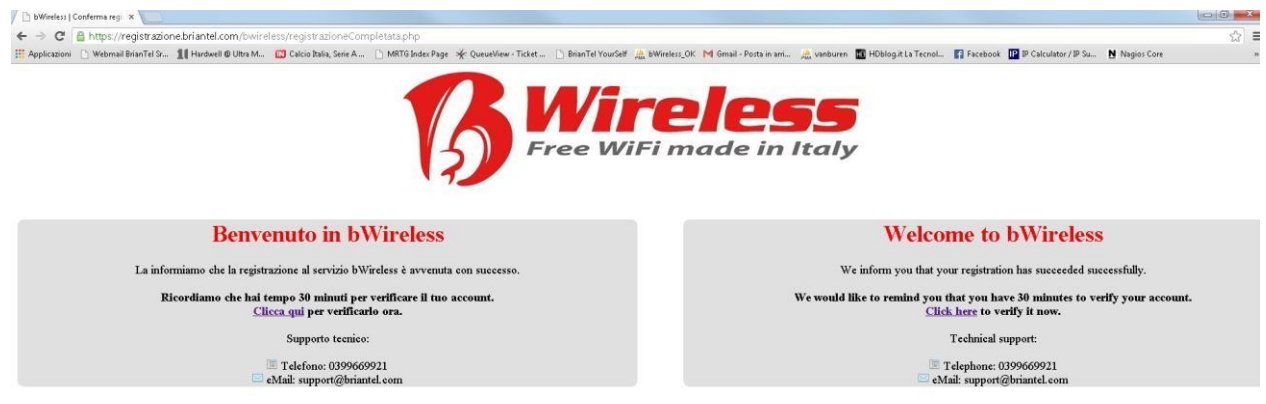

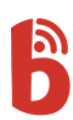

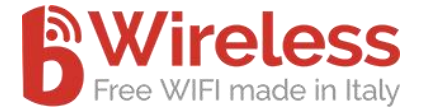

Cliccare su **"Clicca qui"** per verificare l'account tramite il Codice di Verifica inviato via SMS.

Comparirà la seguente pagina:

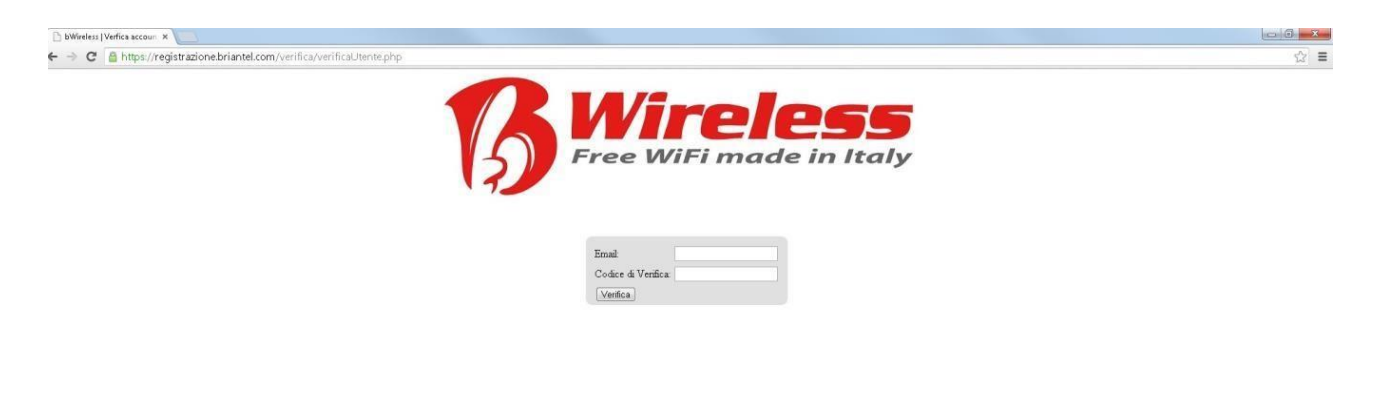

Inserire **l'indirizzo mail e il Codice di Verifica** e cliccare su **"Verifica".**

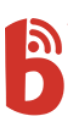

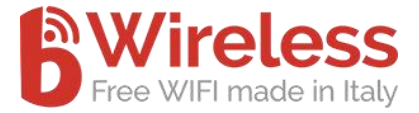

Comparirà la seguente pagina, la quale indicherà la corretta verifica dell'account.

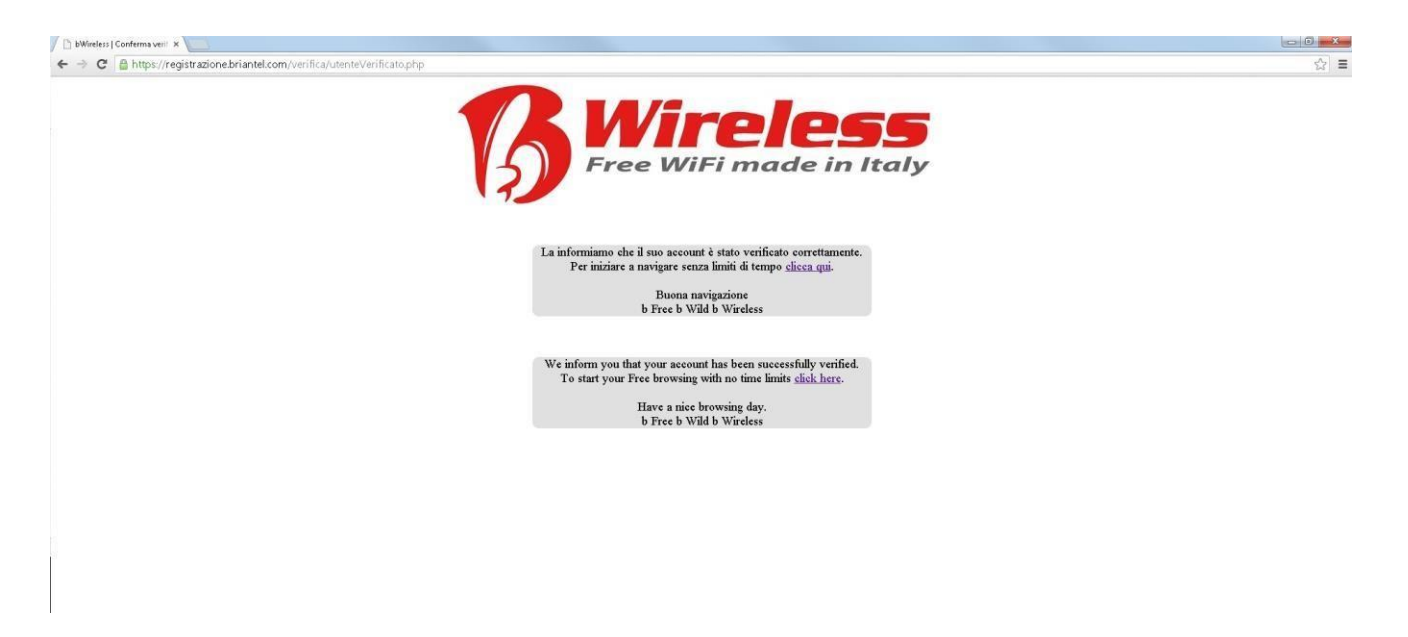

Per iniziare a navigare cliccare sul link **"clicca qui".** 

Eseguendo questa azione si aprirà la pagina iniziale di Login, dove si dovranno inserire le credenziali di accesso.

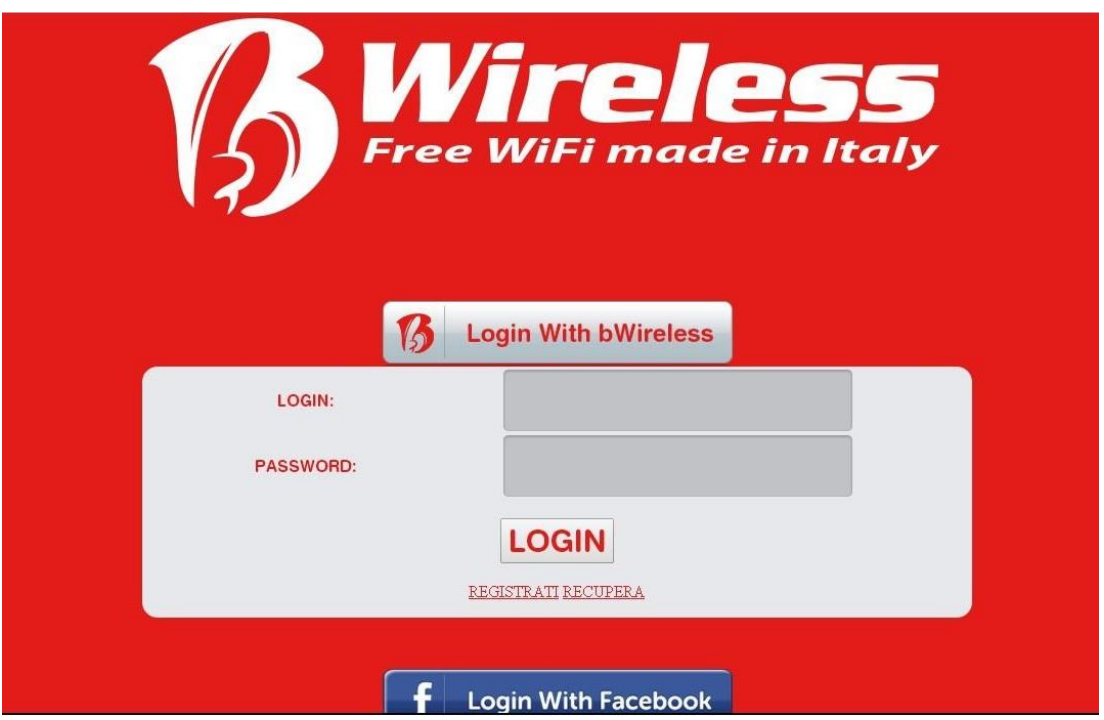

Cliccare su "**LOGIN**" per poter iniziare la navigazione.

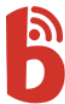

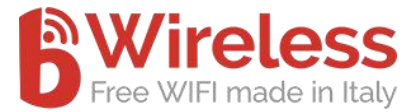

Inserendo in modo corretto la username e la password avrete accesso al servizio **bWireless**.

Eseguendo l'accesso verrete reindirizzati sulla **nostra pagina di Facebook**.

Esempio:

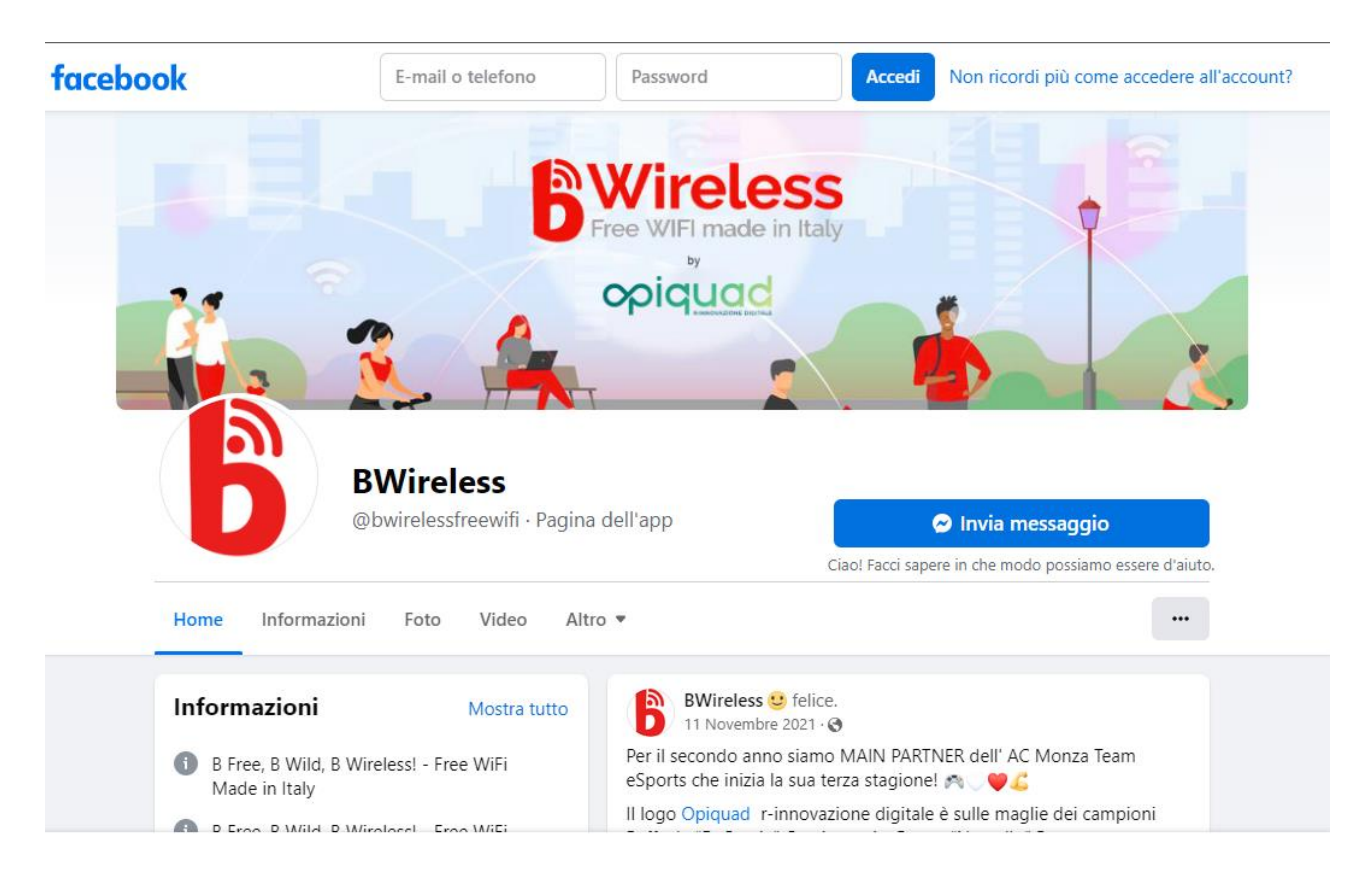

### **Avete eseguito l'accesso correttamente e ora potete navigare tranquillamente.**

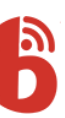